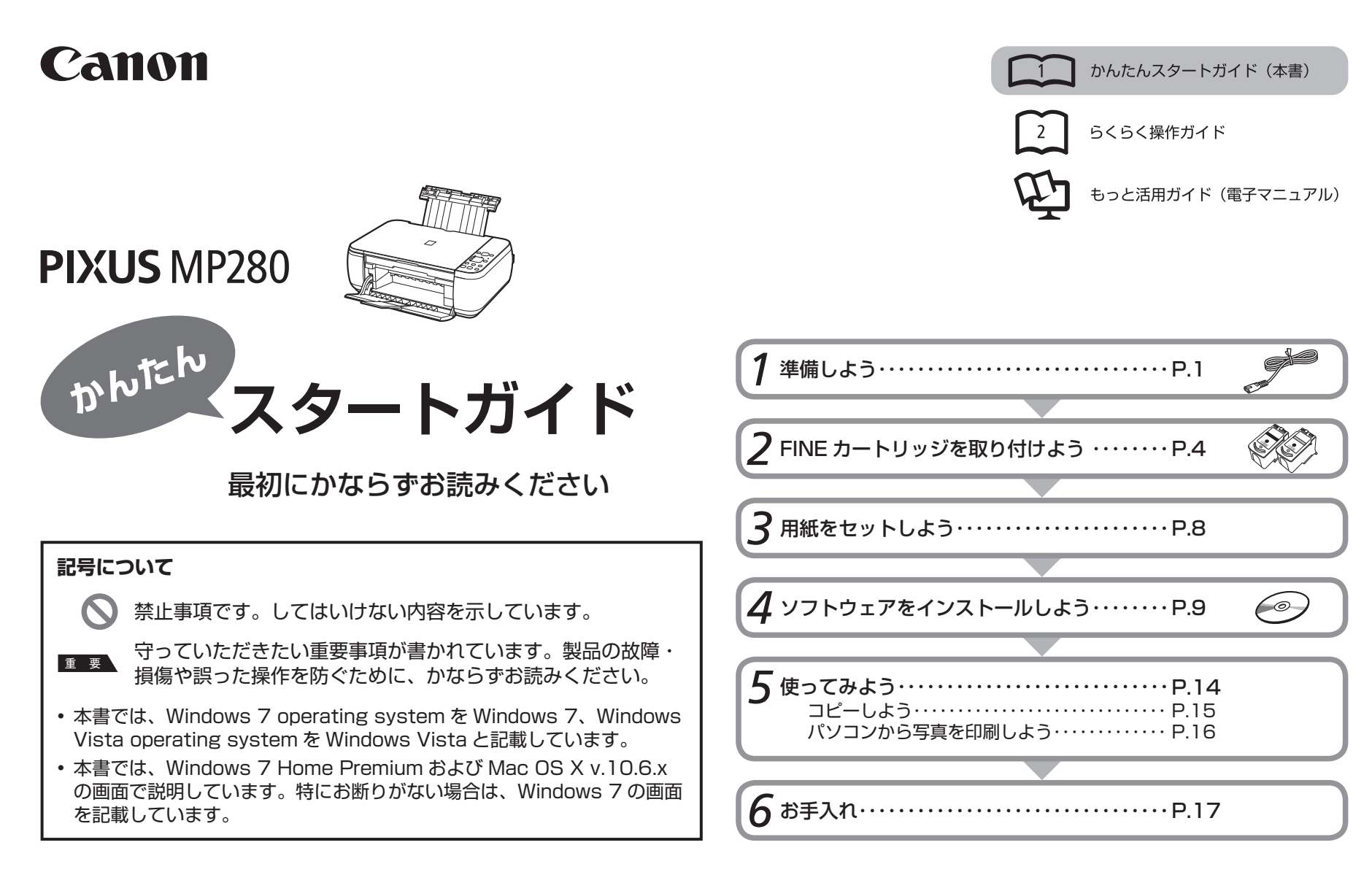

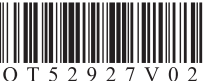

ご使用前にかならず本書をお読みください。いつでも使用できるように大切に保管してください。

# ■ **付属のマニュアルについて**

本製品には、紙のマニュアルとパソコンの画面で見る電子マニュアルがあります。 電子マニュアルは、『セットアップ CD-ROM』に収録されており、ソフトウェアをインストールするときにパソコンにインストールされます。

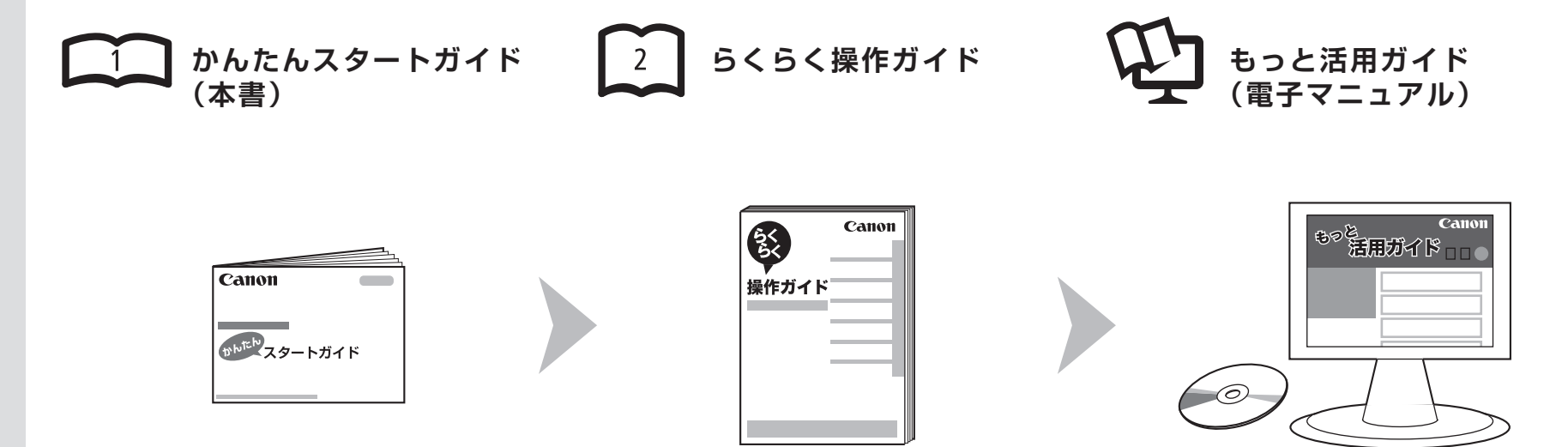

#### 本 製 品 を 使 え る 状 態 に す る controll お 中 本 製 品 を 操 作 す る controll 本 製 品 を 活 用 す る controll あ ま ま た ま 用 す る

準備作業を順番に説明しています。本製品 の機能や、基本操作の一部も紹介して い ま す。

基本的な機能の使いかたを目的別に説明 しています。用紙に関する情報も記載して い ま す。

パソコンの画面で見るマニュアルです。 本製品を使いこなすために、いろいろな 使 い か たを 説 明して い ま す。 困ったときや、お手入れの際にもお読み ください。

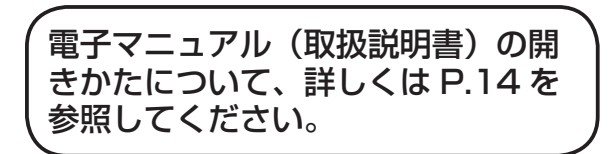

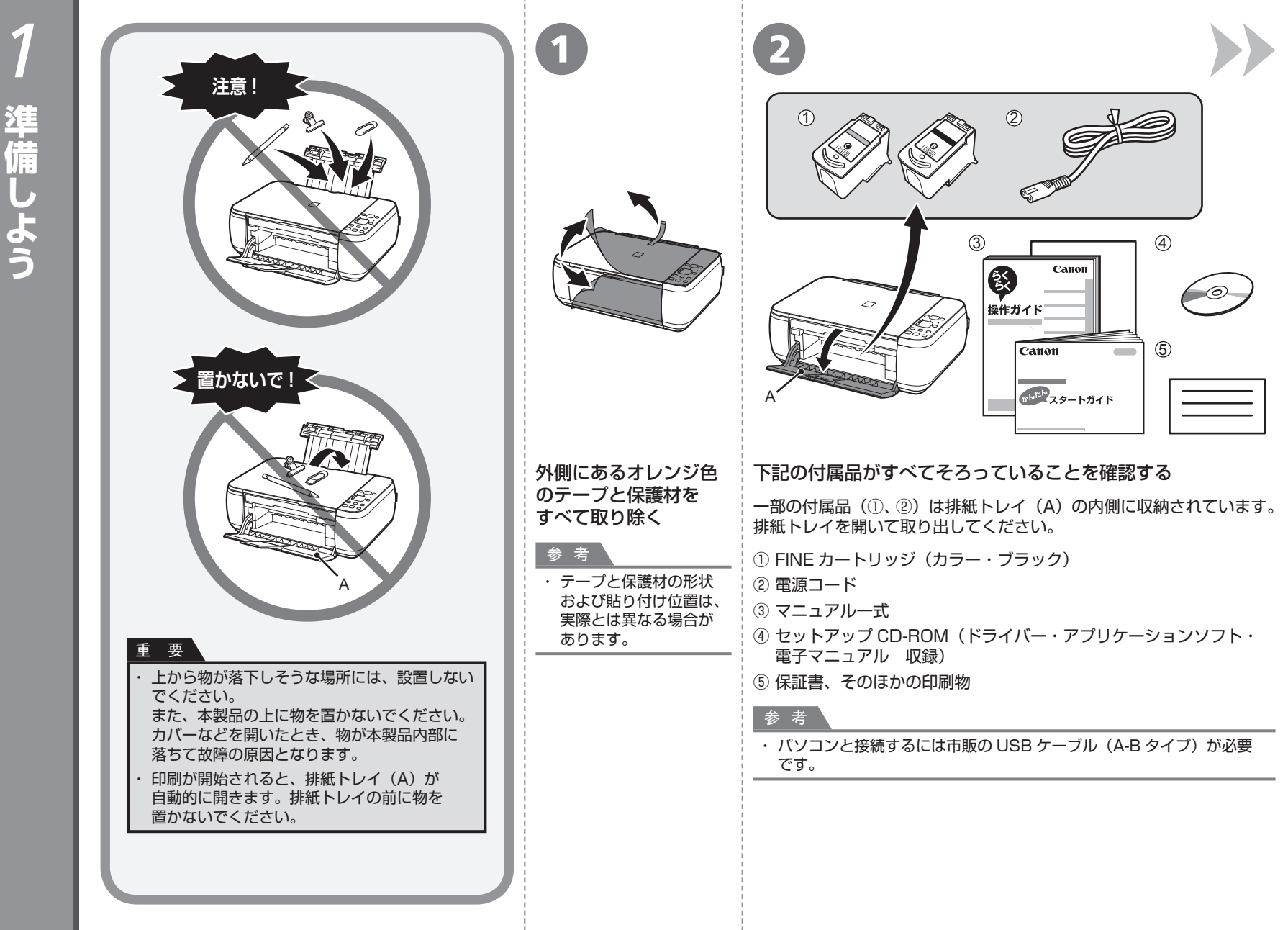

準備しよう **準備しよう**

 $\mathbf{1}$ 

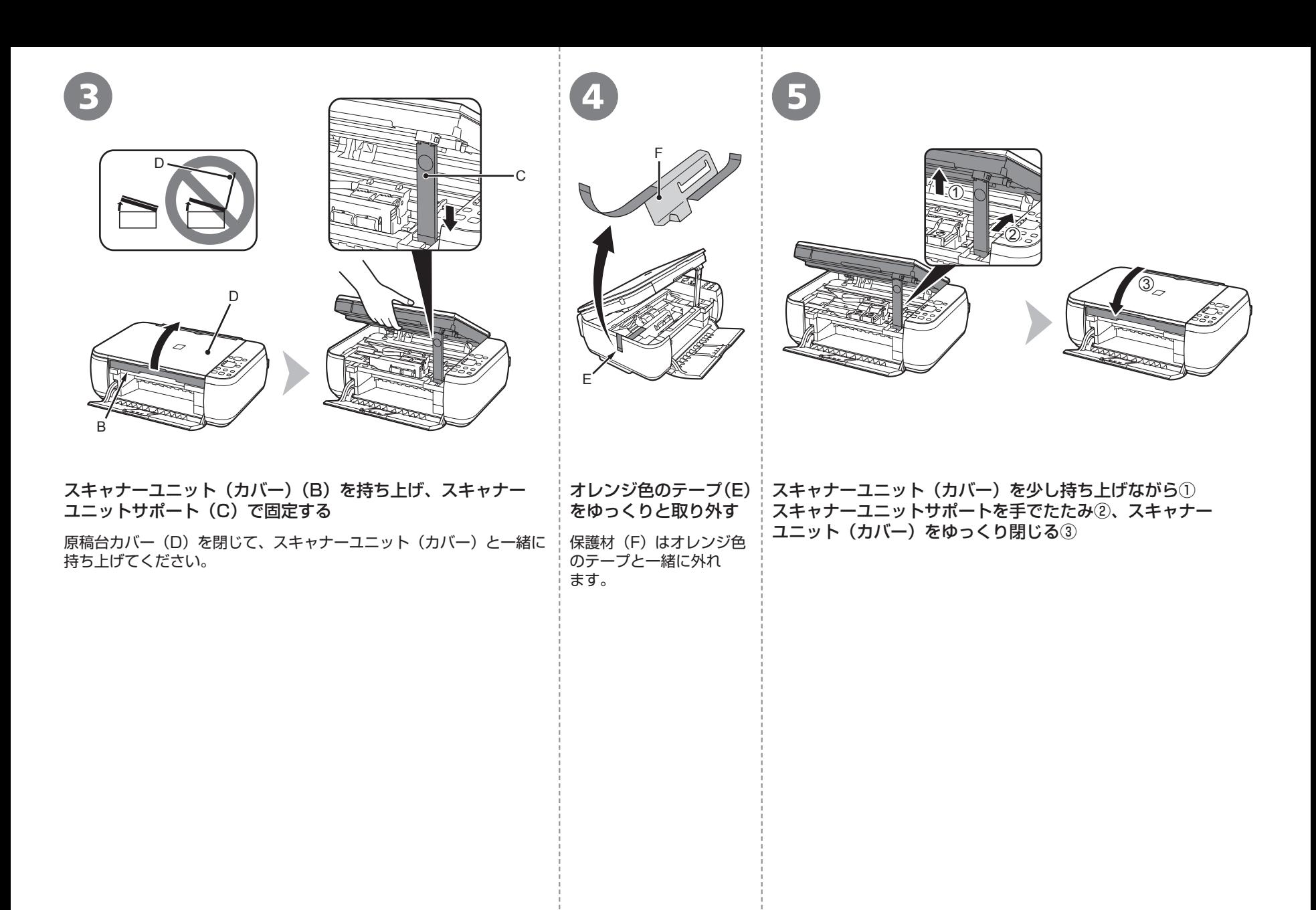

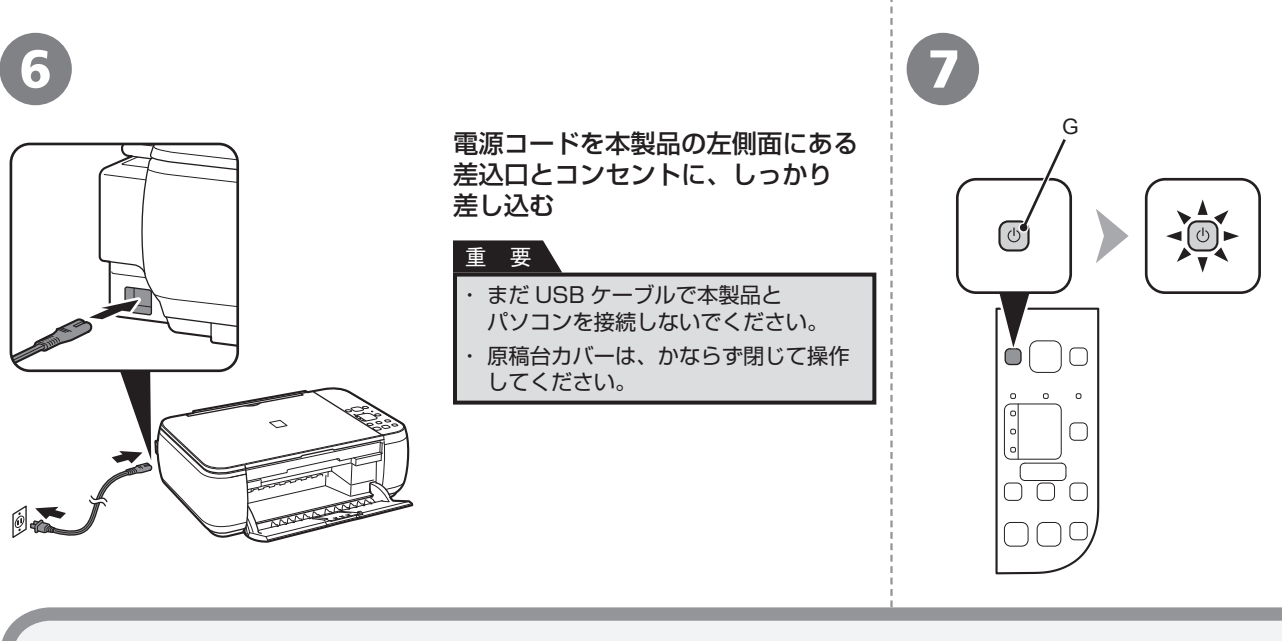

#### 電源ボタン (G) を押し、 電源 ボタンが緑色に点灯したことを確認 する

#### 参 考

・ 電源コードを接続してから電源ボタン が有効になるまで、約 4 秒かかります。

### 重要

#### **電源を切るときは**

かならず次の手順で操作してください。

① 電源ボタンを押して電源を切る ② 操作パネルのランプがすべて消えたことを確認する

電源が切れるまで、約 40 秒動作音が続く場合があります。

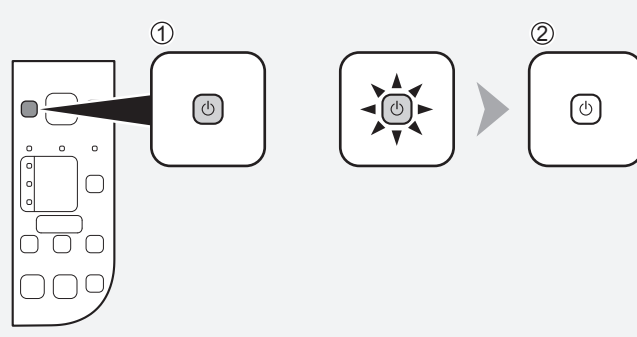

#### 重 要

・

電源プラグを抜くときは、かならず操作パネルのランプがすべて消えたことを確認 してから抜いてください。操作パネルのランプが点灯または点滅中に電源プラグを 抜くと、FINE カートリッジの乾燥や目づまりの原因となり、きれいに印刷でき なくなる場合があります。

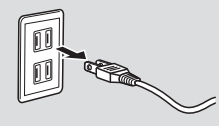

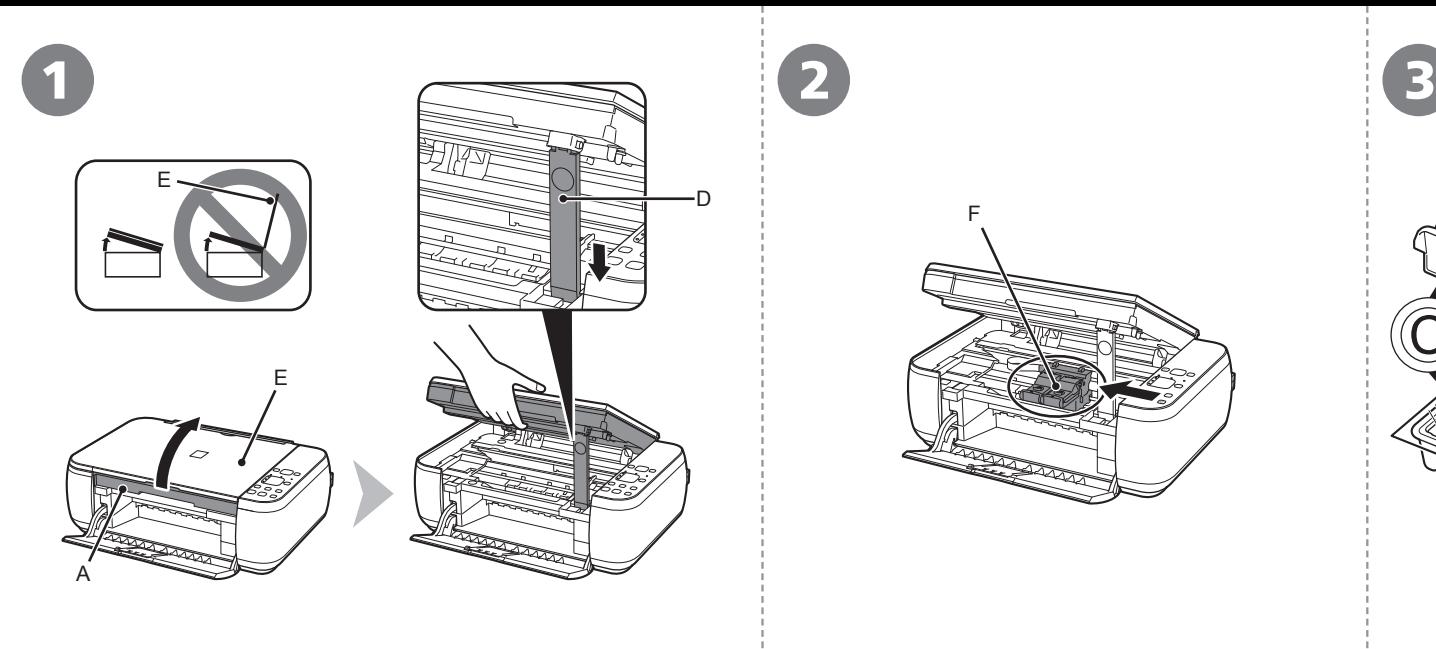

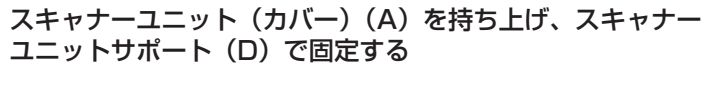

原稿台カバー(E)を閉じて、スキャナーユニット(カバー)と一緒に 持ち上げてください。

F

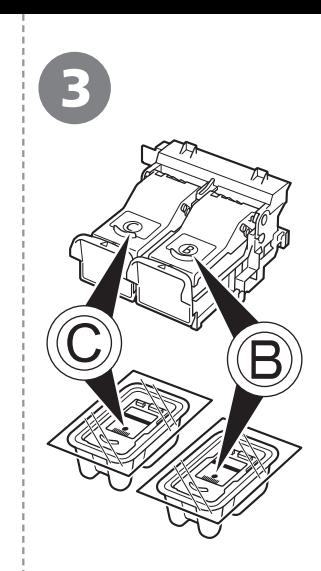

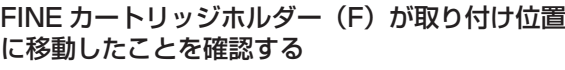

移動しない場合は、電源が入っていることを確認して  $\zeta$ ださい。詳しくは、「1 準備しよう」の手順  $\Theta \sim \Theta$ (P.3)を参照してください。

次の手順に従い、・ ブラック と・ カラー の FINE・ カートリッジを・ それぞれのホルダー に取り付ける

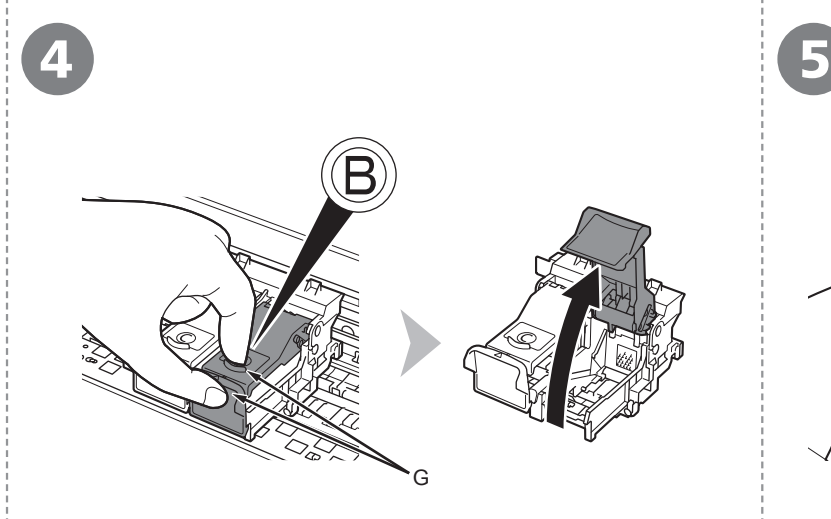

H

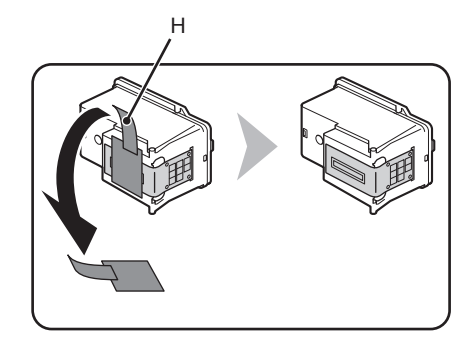

右側のインクカートリッジ固定カバー B を開く (G)の部分をしっかりつまんで、引き上げます。

ブラックの FINE カートリッジ を箱から取り出したあと、オレンジ色の保護テープ(H) を矢印の方向に引いて、ゆっくりと取り外す

#### 重 要

- ・ FINE カートリッジを落としたり、力を加えたりするなど乱暴に扱うことは避けてください。
- かならず付属の FINE カートリッジを使用してください。 ・
- 取り外した保護テープに付いているインクで、手やまわりのものを汚すおそれがあります。ご注意 ・ ください。
- FINE カートリッジの金属の部分には、手を触れないでください。正しく印刷できなくなる場合が ・ あります。

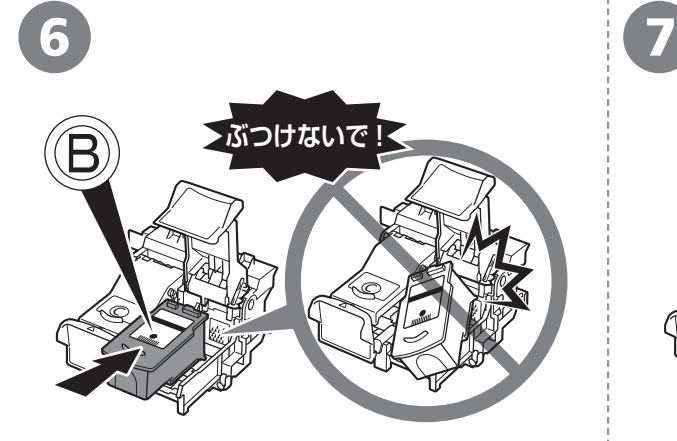

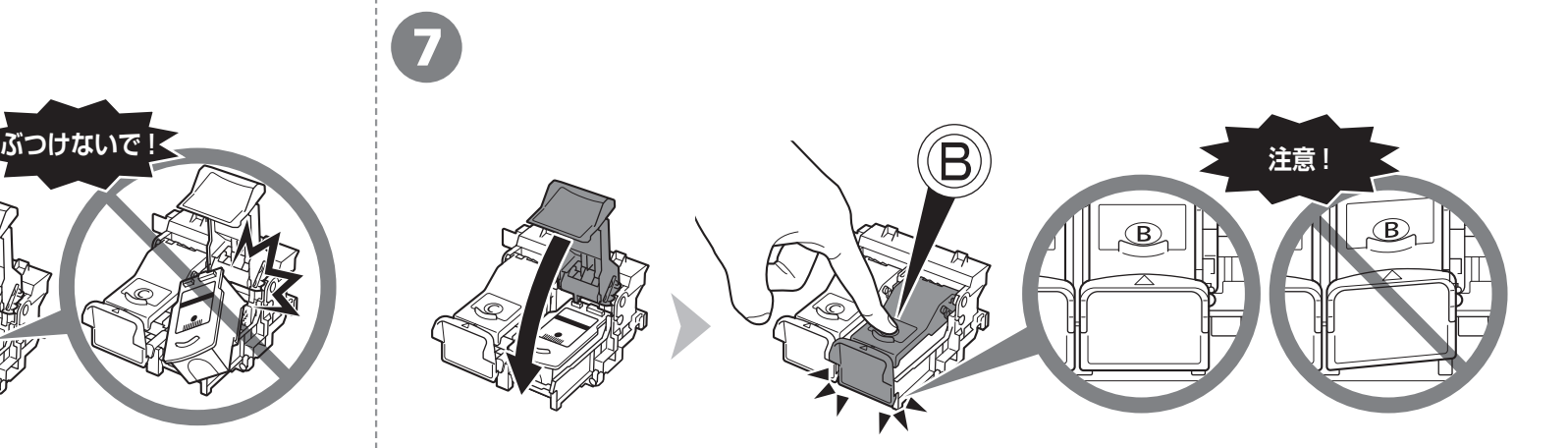

ブラックの FINE カートリッジ を右側の FINE カートリッジホルダー B に置く

#### 重 要

- FINE カートリッジを本製品に取り付ける場合には、 ・ FINE カートリッジホルダーの周囲にぶつけること なく、注意してセットしてください。 取り付けの際には、手元を十分に明るくして作業して ・
- ください。
- ・ ブラックの FINE カートリッジ ⑧ は右側のホルダー 、カラーの FINE カートリッジ は左側のホルダー にセットしてください。

インクカートリッジ固定カバーの の部分を「カチッ」と音がするまでしっかり押して、完全に・ 閉じる

インクカートリッジ固定カバー ® を正面から見て、完全に閉じている(カバー正面部が斜めになっていない)こと を確認してください。

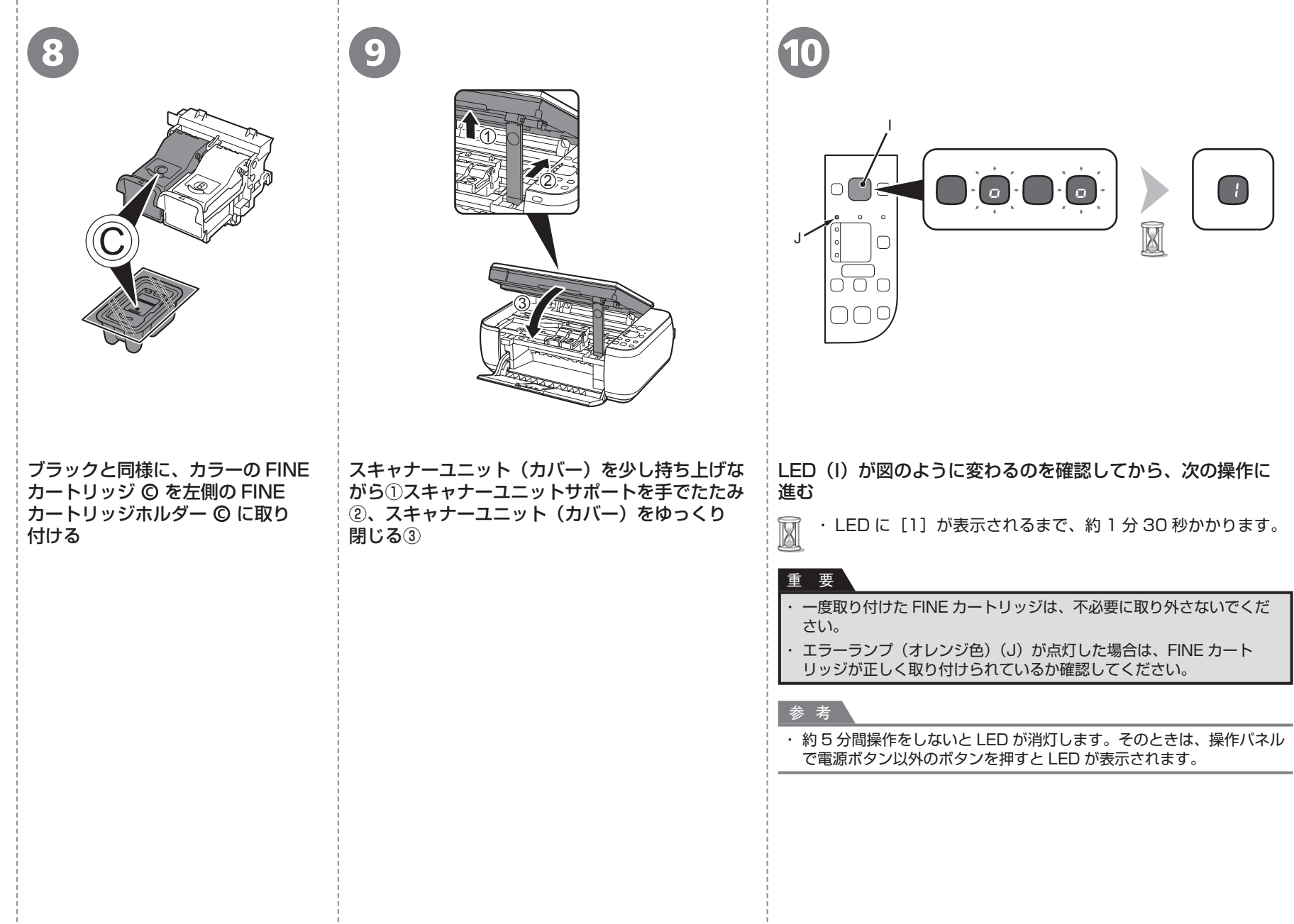

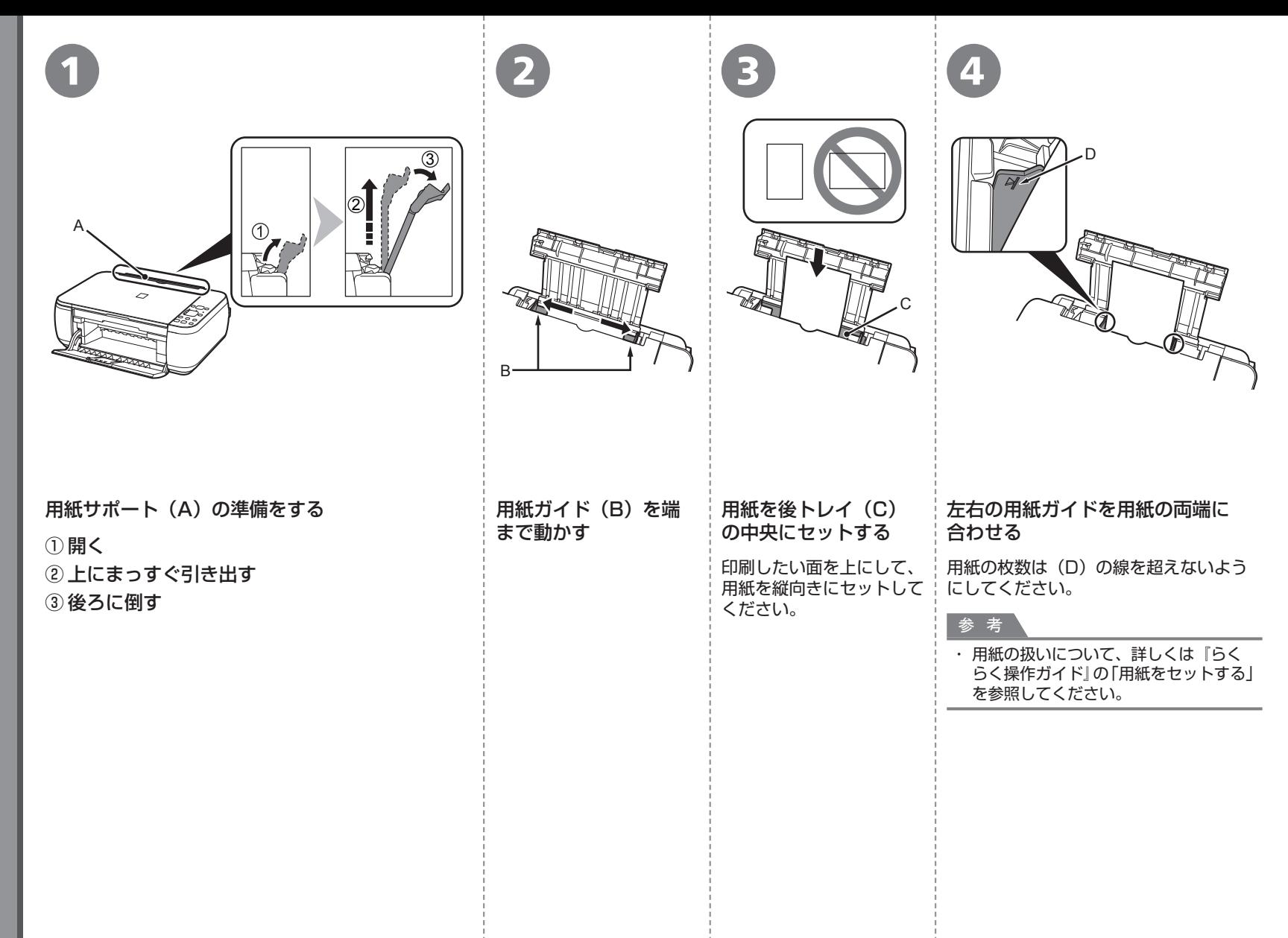

# USB ケーブルはまだ接続しないでください

パソコンと接続してご使用になるためには、ドライバー • などのソフトウェアをパソコンのハードディスクに コピーする (インストールする) ことが必要です。 インストールには、約 20 分かかります(ご使用の パソコンの環境、およびインストールされるアプリ ケーションソフトの数によって異なります)。

#### 重 要

- ・ 起動しているすべてのプログラムは、あらかじめ終了して おいてください。
- ・ 管理者(Administrators グループのメンバー)として ログオンしてください。
- インストール処理中は、ユーザーの切り替えを行わないでくだ ・ さい。
- インストールの途中でインターネット接続が発生することが ・ あります。通信料はお客様のご負担になります。
- インストールの途中でパソコンが再起動する場合があります。 ・ 画面の指示に従ってください。再起動中は『セットアップ CD-ROM』を取り出さないでください。 再起動のあと、インストールが再開します。
- 本製品が対応しているパソコンの環境については、『らくらく ・ 操作ガイド』の「仕様」を参照してください。

# **Windows**

#### **■ もし、ドライバーなどをインストールする前に、本製品に USB ケーブルを接続してしまったら・・・**

#### **Windows 7 の場合**

① パソコン側の USB ケーブルを抜く

② 手順 (P.10)から操作する

#### **Windows Vista/Windows XP の場合**

次のようなダイアログボックスが表示されることがあります。

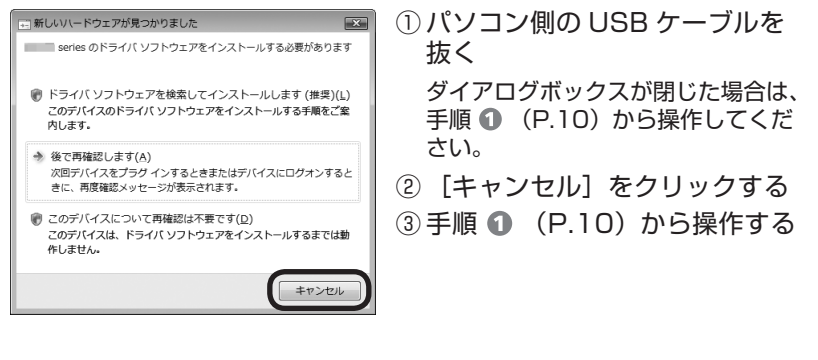

# **Windows**

#### ■ Easy-WebPrint EX(イージー・ウェブプリント・イー **エックス)について**

Easy-WebPrint EX は、ソフトウェアをインストールするときに パソコンにインストールされるウェブ印刷ソフトです。Internet Explorer 7 以上でご使用になれます。インストールするには、パソコンをインター ネットに接続しておく必要があります。

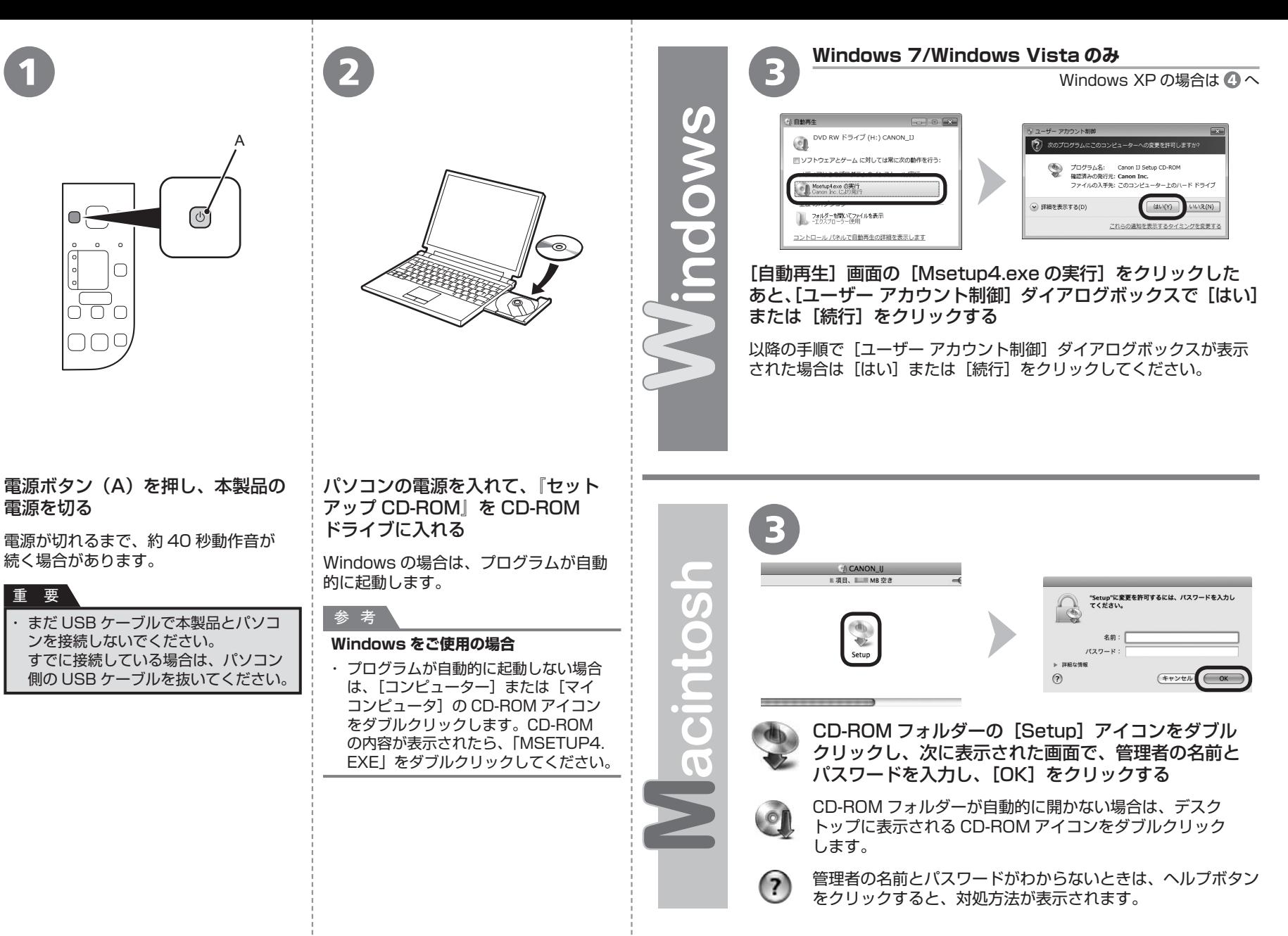

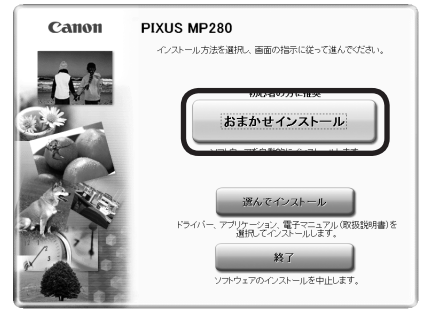

4 ) (  $\overline{5}$ 

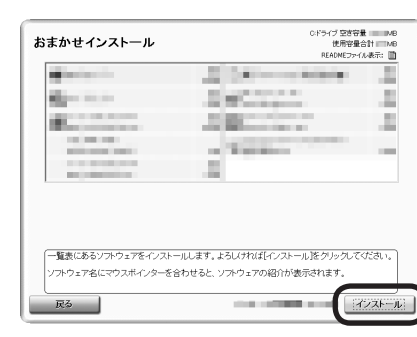

#### [おまかせインストール]をクリックする

ドライバー、アプリケーションソフト、電子マニュアル(取扱説明書)がインストー ルされます。

#### [インストール]をクリックする

画面の指示に従って、インストールを進めてください。

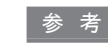

インストールするアプリケーションソフトなどを選びたいときは、[選んでインストー ・ ル]をクリックしてください。

インストール中の重要情報

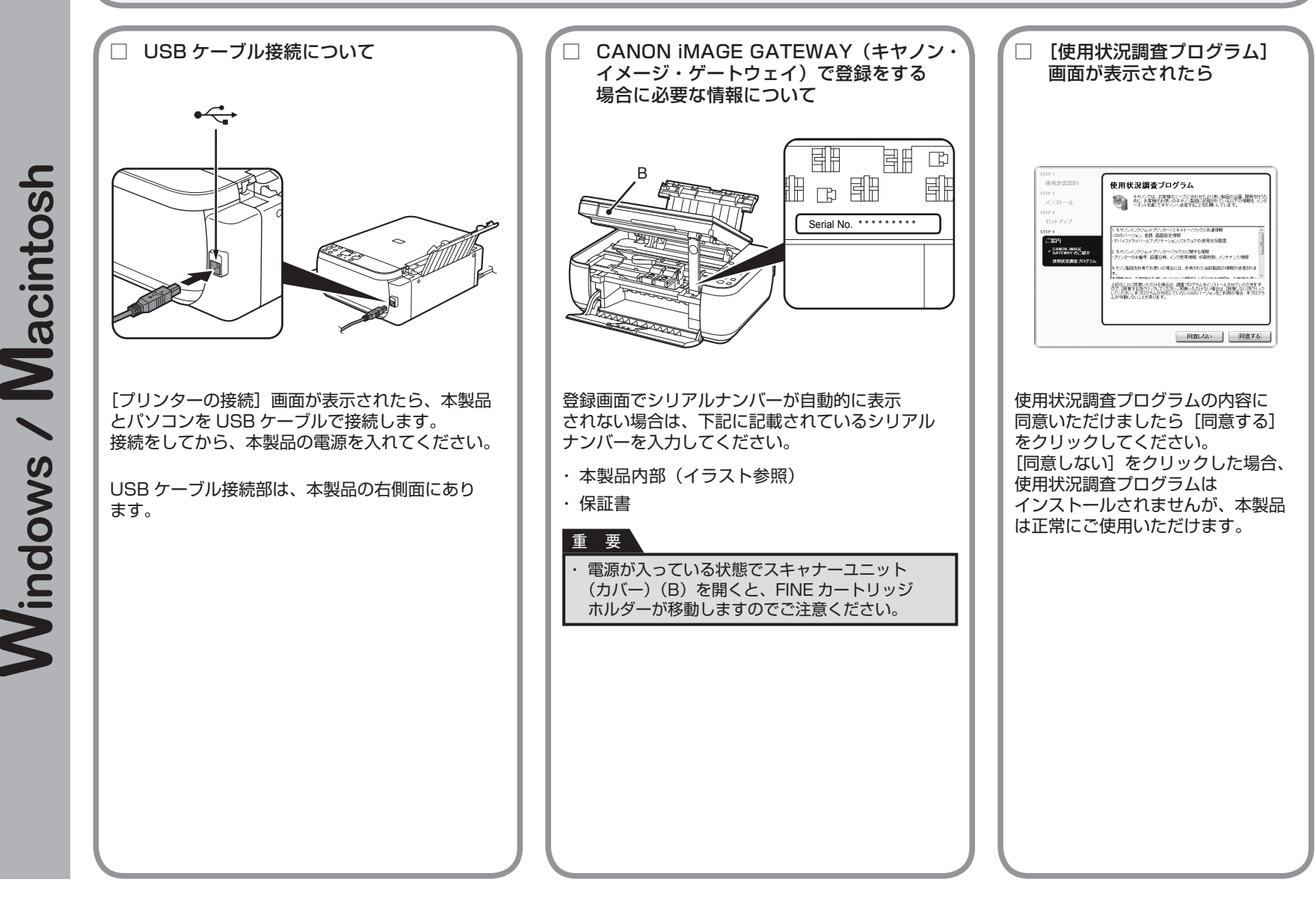

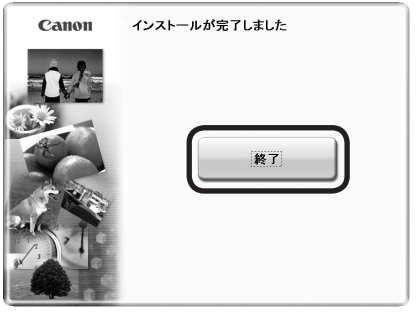

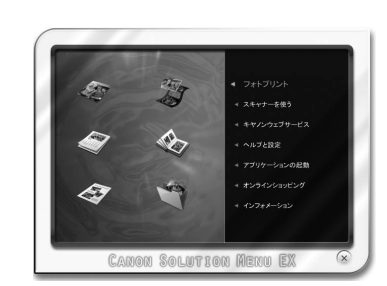

#### [終了]をクリックして、インストールを終了する

#### **Macintosh をご使用の場合**

本製品の操作パネルを使ってスキャンしたいときは、 初回のみパソコンを再起動してからご使用ください。

#### **Windows をご使用の場合**

Solution Menu EX (ソリューション・メニュー・イーエックス)が 起動します。

#### **Macintosh をご使用の場合**

[Canon Solution Menu EX] ダイアログで [OK] をクリックすると、 Solution Menu EX が起動します。

『セットアップ CD-ROM』を取り出して、大切に保管してください。

これで、本製品の設置は完了です。次は 「5 使ってみよう」 (P.14) に進んでください。 Solution Menu EX についても説明して います。

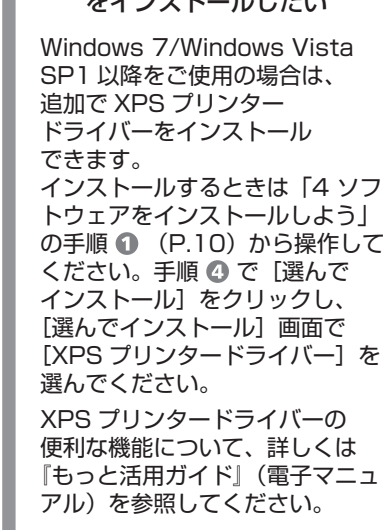

□ XPS プリンタードライバー をインストールしたい

**Windows** 

本製品の操作パネルから、かんたんにオリジナルの作品を印刷できます。 ドライバーのインストールと同時に、いろいろなアプリケーションソフトがパソコン に入ります。これらのアプリケーションソフトを使って、お持ちの写真や原稿を補正 したり加工したりして、アイデアいっぱいの作品を印刷できます。 アプリケーションソフトや本製品の使いかたについて、詳しくは『らくらく操作 ガイド』と『もっと活用ガイド』(電子マニュアル)を参照してください。

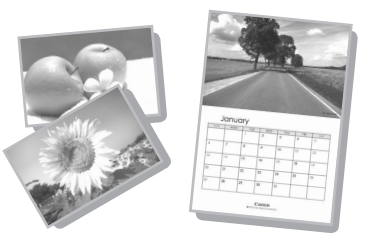

#### **Windows Easy-WebPrint EX の紹介**

Easy-WebPrint EX で、Internet Explorer に表示されたウェブページをかんたんに印刷できます。たとえば… ・ ウェブページの端が切れないように用紙の幅に合わせて自動的に縮小して印刷できます

- ・印刷プレビューで、印刷したいページだけを選んで印刷することができます
- ・ いろいろなウェブページから必要な部分を切り取り、編集して印刷することができます

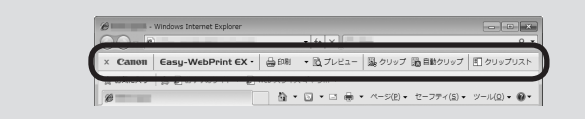

Easy-WebPrint EXをインストールすると、Easy-WebPrint EXツールバー が Internet Explorer に組み込まれます。Internet Explorer の実行中は、 このツールバーをいつでも使用することができます。

## **Easy-WebPrint EX について、詳しくは『らくらく操作ガイド』を参照してください。**

# **Solution Menu EX の紹介**

Solution Menu EX は本製品を使いこなすための「入口」です。たとえば…

- ・『もっと活用ガイド』(電子マニュアル)を開けます
- ・いろいろなアプリケーションソフトを開けます
- ・ ウェブサイトから、画像素材や最新の情報を入手できます(インターネットに接続できる環境が必要です)

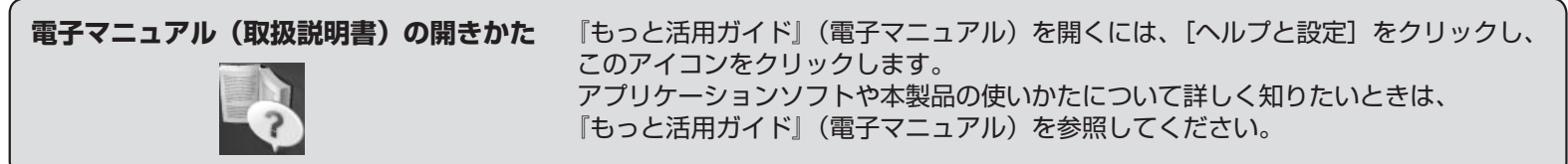

### **Solution Menu EX の起動方法**

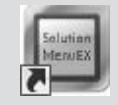

起動するには、デスクトップ上(Windows)または Dock 上(Macintosh)の、 このアイコンをクリックします。

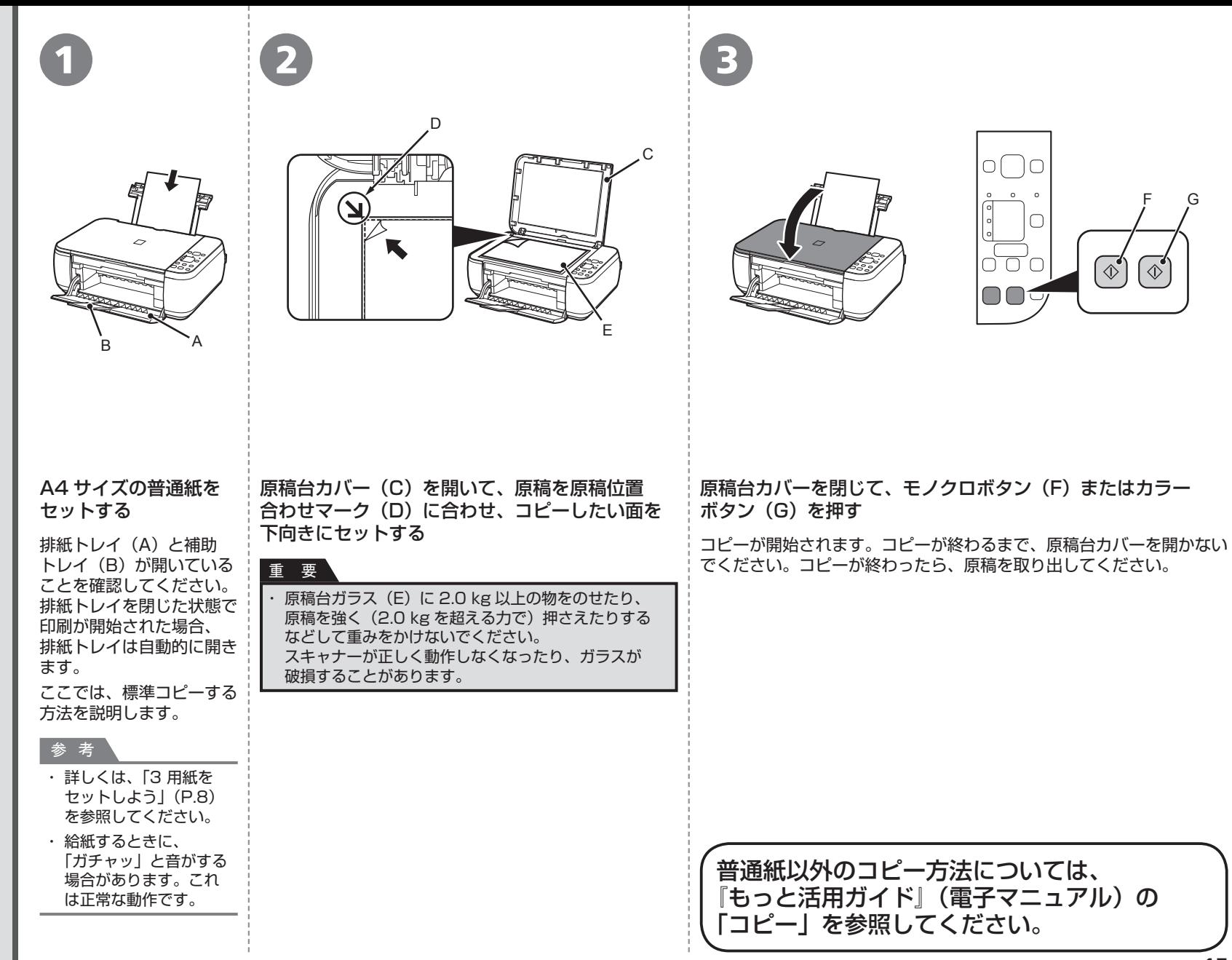

5 使ってみよう **15**

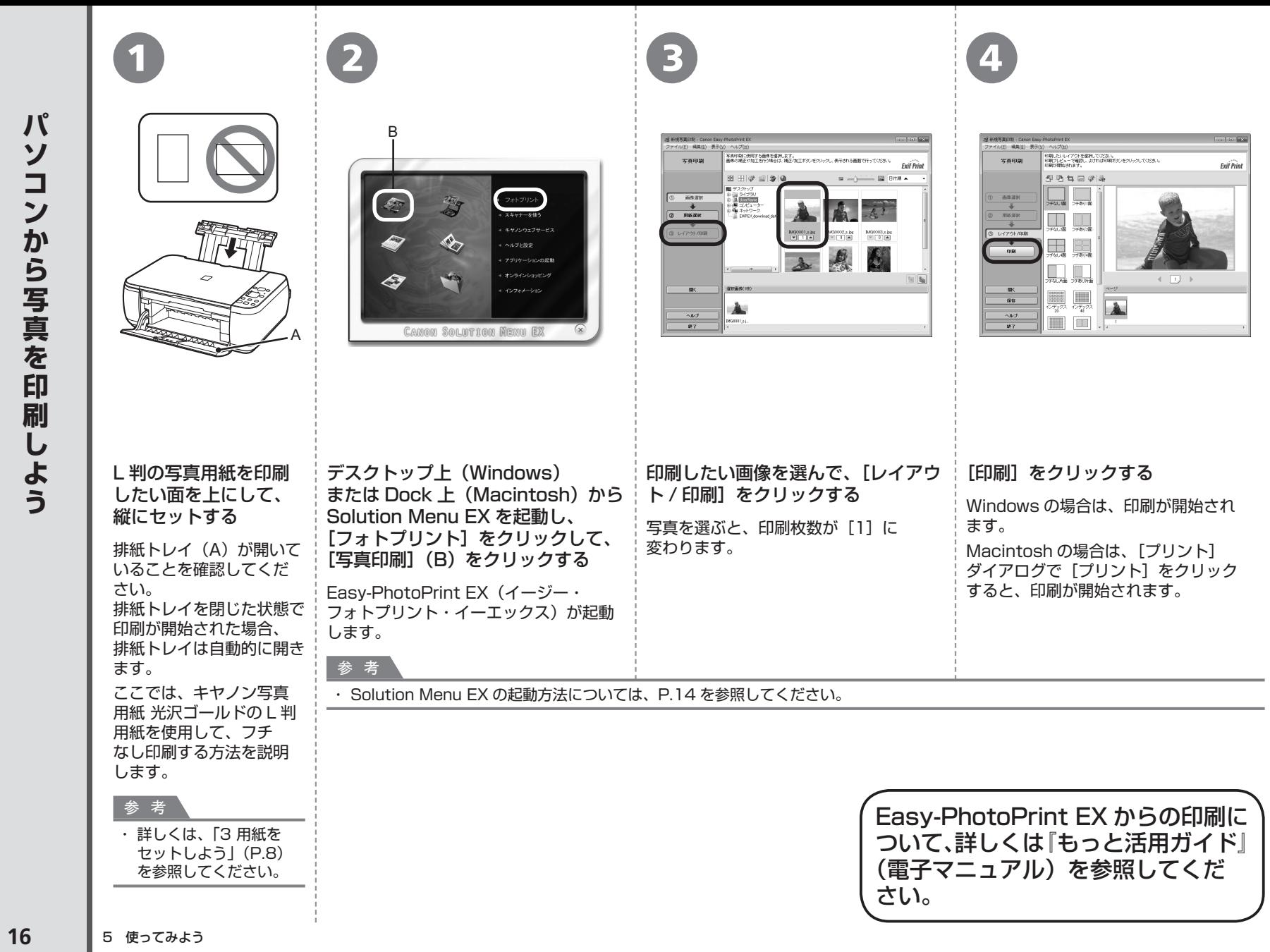

本製品を使用していくと、製品の内部がインクで汚れてくる場合があります。

手や衣服をインクで汚さないようにするため、必要に応じて、インクカートリッジ固定カバー (A) や、トレイの内側 (B) を、ティッシュ ペーパーなどを使用して清掃することをお勧めします。

スキャナーユニット(カバー)を開いたまま 10 分以上経過すると、FINE カートリッジホルダーが本機右側へ自動的に移動しますので、 ご注意ください。

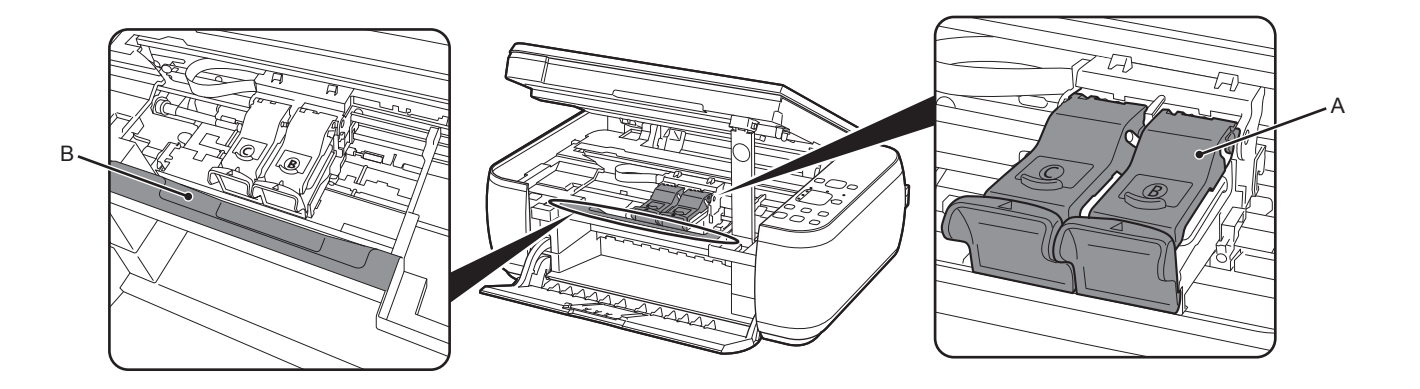

**本製品で使用できる FINE カートリッジ番号は 、 以下のものです。**

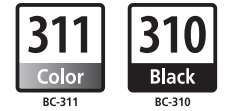

#### **FINE カートリッジについてのご注意**

FINE カートリッジに穴を開ける等の改造や分解をすると、インクが漏れ、本製品の故障の原因となることがあります。 改造・分解はお勧めしません。 •

インクの詰め替えなどによる非純正インクのご使用は、印刷品質の低下や FINE カートリッジの故障の原因となることがあります。非純正インクのご使用はお勧めしません。 •

非純正 FINE カートリッジまたは非純正インクのご使用に起因する不具合への対応については、保守契約期間内または保証期間内であっても有償となります。 •

※ FINE カートリッジの交換については、『らくらく操作ガイド』の「FINE カートリッジを交換する」を参照してください。

Microsoft は、Microsoft Corporation の登録商標です。 •

- Windows は、米国 Microsoft Corporation の米国およびその他の国における登録商標または商標です。 •
- Windows Vista は、米国 Microsoft Corporation の米国およびその他の国における登録商標または商標です。 •
- Internet Explorer は、米国 Microsoft Corporation の米国およびその他の国における登録商標または商標です。 •
- Macintosh および Mac は米国およびその他の国で登録された Apple Inc. の商標です。 •

紙幣、有価証券などを本製品で印刷すると、その印刷物の使用如何に拘わらず、法律に違反し、罰せられます。 関連法律:刑法第 148 条、第 149 条、第 162 条/通貨及証券模造取締法第 1 条、第 2 条 等